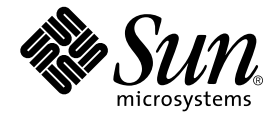

# Sun Blade™ 100 Product Notes

Sun Microsystems, Inc. 901 San Antonio Road Palo Alto, CA 94303-4900 U.S.A. 650-960-1300

Part No. 806-3417-13 April 2001, Revision A

Send comments about this document to: docfeedback@sun.com

Copyright 2001 Sun Microsystems, Inc., 901 San Antonio Road, Palo Alto, CA 94303-4900 U.S.A. All rights reserved.

This product or document is distributed under licenses restricting its use, copying, distribution, and decompilation. No part of this product or document may be reproduced in any form by any means without prior written authorization of Sun and its licensors, if any. Third-party software, including font technology, is copyrighted and licensed from Sun suppliers.

Parts of the product may be derived from Berkeley BSD systems, licensed from the University of California. UNIX is a registered trademark in the U.S. and other countries, exclusively licensed through X/Open Company, Ltd.

Sun, Sun Microsystems, the Sun logo, Sun Blade, and Solaris are trademarks, registered trademarks, or service marks of Sun Microsystems, Inc. in the U.S. and other countries. All SPARC trademarks are used under license and are trademarks or registered trademarks of SPARC International, Inc. in the U.S. and other countries. Products bearing SPARC trademarks are based upon an architecture developed by Sun Microsystems, Inc.

The OPEN LOOK and Sun™ Graphical User Interface was developed by Sun Microsystems, Inc. for its users and licensees. Sun acknowledges the pioneering efforts of Xerox in researching and developing the concept of visual or graphical user interfaces for the computer industry. Sun holds a non-exclusive license from Xerox to the Xerox Graphical User Interface, which license also covers Sun's licensees who implement OPEN LOOK GUIs and otherwise comply with Sun's written license agreements.

As an Energy Star® partner, Sun Microsystems, Inc. has determined that configurations of this product that bear the Energy Star logo meet the Energy Star guidelines for energy efficiency.

Federal Acquisitions: Commercial Software—Government Users Subject to Standard License Terms and Conditions.

DOCUMENTATION IS PROVIDED "AS IS" AND ALL EXPRESS OR IMPLIED CONDITIONS, REPRESENTATIONS AND WARRANTIES, INCLUDING ANY IMPLIED WARRANTY OF MERCHANTABILITY, FITNESS FOR A PARTICULAR PURPOSE OR NON-INFRINGEMENT, ARE DISCLAIMED, EXCEPT TO THE EXTENT THAT SUCH DISCLAIMERS ARE HELD TO BE LEGALLY INVALID.

Copyright 2001 Sun Microsystems, Inc., 901 San Antonio Road, Palo Alto, CA 94303-4900 Etats-Unis. Tous droits réservés.

Ce produit ou document est distribué avec des licences qui en restreignent l'utilisation, la copie, la distribution, et la décompilation. Aucune partie de ce produit ou document ne peut être reproduite sous aucune forme, par quelque moyen que ce soit, sans l'autorisation préalable et écrite de Sun et de ses bailleurs de licence, s'il y en a. Le logiciel détenu par des tiers, et qui comprend la technologie relative aux polices de caractères, est protégé par un copyright et licencié par des fournisseurs de Sun.

Des parties de ce produit pourront être dérivées des systèmes Berkeley BSD licenciés par l'Université de Californie. UNIX est une marque déposée aux Etats-Unis et dans d'autres pays et licenciée exclusivement par X/Open Company, Ltd.

Sun, Sun Microsystems, le logo Sun, Sun Blade, et Solaris sont des marques de fabrique ou des marques déposées, ou marques de service, de Sun Microsystems, Inc. aux Etats-Unis et dans d'autres pays. Toutes les marques SPARC sont utilisées sous licence et sont des marques de fabrique ou des marques déposées de SPARC International, Inc. aux Etats-Unis et dans d'autres pays. Les produits portant les marques SPARC sont basés sur une architecture développée par Sun Microsystems, Inc.

L'interface d'utilisation graphique OPEN LOOK et Sun™ a été développée par Sun Microsystems, Inc. pour ses utilisateurs et licenciés. Sun reconnaît les efforts de pionniers de Xerox pour la recherche et le développement du concept des interfaces d'utilisation visuelle ou graphique pour l'industrie de l'informatique. Sun détient une licence non exclusive de Xerox sur l'interface d'utilisation graphique Xerox, cette licence couvrant également les licenciés de Sun qui mettent en place l'interface d'utilisation graphique OPEN LOOK et qui en outre se conforment aux licences écrites de Sun.

LA DOCUMENTATION EST FOURNIE "EN L'ETAT" ET TOUTES AUTRES CONDITIONS, DECLARATIONS ET GARANTIES EXPRESSES OU TACITES SONT FORMELLEMENT EXCLUES, DANS LA MESURE AUTORISEE PAR LA LOI APPLICABLE, Y COMPRIS NOTAMMENT TOUTE GARANTIE IMPLICITE RELATIVE A LA QUALITE MARCHANDE, A L'APTITUDE A UNE UTILISATION PARTICULIERE OU A L'ABSENCE DE CONTREFAÇON.

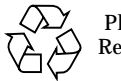

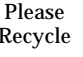

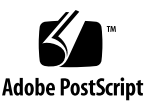

## **Contents**

Reinstalling the Solaris Operating Environment and Patches 1 Ensuring That You Have the Necessary CDs 1 Installing the Sun Blade 100 Patches and the Solaris Operating Environment 2 Sun 1394 Camera Support 3 Power Management Features 3 Disabling Hard Drive Power Management 3 Disabling all System Power Management 4 Setting the Default Console Display 4 PCI Card Guide 5 Installing a PCI or Graphics Card 6 Sun Blade 100 Specifications 8

## Sun Blade 100 Product Notes

The following product notes contain late-breaking information about changes to the Sun Blade™ 100 hardware, software, and product documentation. These product notes are a summary of the changes that became known after the product documentation set was published.

## Reinstalling the Solaris Operating Environment and Patches

The Sun Blade 100 system is configured with the Solaris™ operating environment and patches preinstalled.

You must follow these procedures if you decide to reinstall the Solaris 8 10/00 or Solaris 8 1/01 operating environments for any reason (for example, to repartition your hard drives, or to recover from a failure).

### Ensuring That You Have the Necessary CDs

- **1. Determine which operating system you will reinstall on your Sun Blade 100 system, either:**
	- Solaris 8 10/00 software
	- Solaris 8 1/01 software

#### **2. Obtain the media kit for one of the above Solaris releases.**

The media kit is not provided with the Sun Blade 100 system.

Once you have the Solaris media kit, you can begin the reinstallation process.

### Installing the Sun Blade 100 Patches and the Solaris Operating Environment

You must boot your system from the appropriate installation CD before you reinstall the Solaris 8 10/00 or Solaris 8 1/01 operating environment. The installation CDs contain important patches for Solaris software and the Sun Blade 100 system. Be sure that you also have the appropriate Solaris CDs before you begin.

**1. Boot your system from the correct installation CD for the Solaris release that you plan to install.**

Follow the instructions in the *Installing Solaris 8 10/00 or Solaris 8 1/01 Software* guide, 806-7793, that ships with the installation CDs.

Use one of the following installation CDs:

- Operating Environment Installation CD 10/00, for Sun Blade 100 Systems, 704-7610—used to initiate the installation of Solaris 8 10/00.
- Operating Environment Installation CD 1/01, for Sun Blade 100 Systems, 704-7617—used to initiate the installation of Solaris 8 1/01.

Both of the above installation CDs, with the installation guide, are shipped with each Sun Blade 100 system.

#### **2. Install the Solaris release that you have chosen.**

Continue to follow the instructions in the *Installing Solaris 8 10/00 or Solaris 8 1/01 Software* guide that ships with the installation CDs.

**Note –** The Solaris 8 1/01 release and compatible releases do not require you to boot an operating environment CD first. The patches contained on the installation CDs may be included in the newer Solaris release.

[TABLE 1](#page-5-0) describes the patches contained on the operating environment CDs.

<span id="page-5-0"></span>**TABLE 1** Required Sun Blade 100 Patches for Solaris 8 10/00 and Solaris 8 1/01 Software

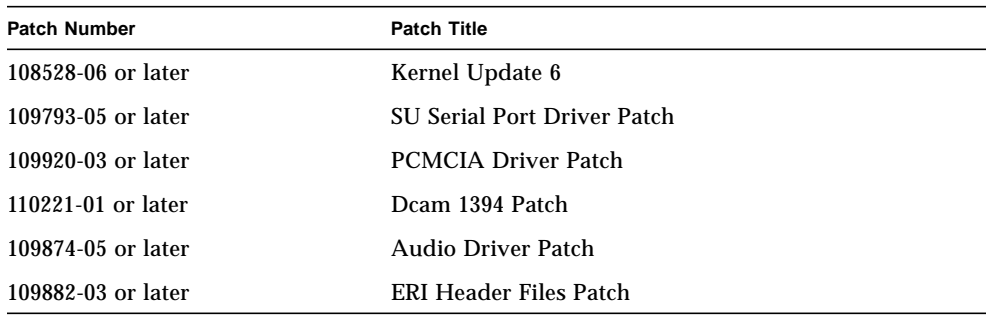

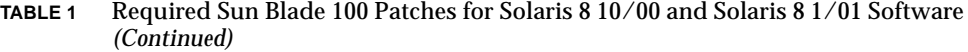

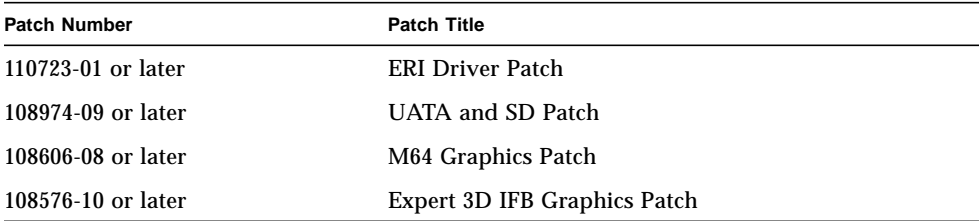

You can download and find information about the latest software patches for both the Sun Blade 100 system and the Solaris operating environment at:

http://www.sunsolve.sun.com

This information supplements the "Restoring the Preinstalled Software" section in the *Sun Blade 100 Getting Started Guide*, 806-3415.

### Sun 1394 Camera Support

The Sun Blade 100 system supports the Sun<sup>TM</sup> Visual Collaboration Kit, the Sun 1394 Camera, and any Solaris ready 1394-compliant device.

### Power Management Features

The following two sections describe how to disable Energy Star® power management.

This information supplements the "Activating the System From Low-Power Mode" section in the *Sun Blade 100 Getting Started Guide*, 806-3415.

#### Disabling Hard Drive Power Management

When the system is in low-power mode, the hard drive eventually stops rotating to conserve power. Later, when you perform a task that accesses the hard drive, the hard drive spins up again. You might have to wait a few seconds for the hard drive to spin up to full speed.

If you find that the delay is inconvenient, you can turn off Energy Star hard drive power management to prevent the hard drive from entering the low-power mode.

**1. As superuser, type the following line in your** /etc/power.conf **file:**

**device-thresholds /dev/dsk/c0t0d0s0 always-on**

#### **2. Run the command:**

**/usr/sbin/pmconfig**

These commands tell the power management framework to keep the hard drive powered up all the time, regardless of drive usage. This hard drive power management is intended to be adjustable with the Dtpower graphical user interface, but the hard drive management feature is not present in this version of the software.

You can completely turn off all power-saving features of the workstation using the the following procedures.

### Disabling all System Power Management

You can disable the Energy Star power management feature by using the Dtpower (Dt = "desktop") graphical user interface.

#### **1. At the system prompt type:**

**/usr/openwin/bin/dtpower**

**2. Select "minimal" for the "Current power saving scheme."**

**Note –** Selecting minimal power manages the monitor and nothing else in the system.

# Setting the Default Console Display

If a PCI graphics card is installed, the default monitor console switches to the installed PCI card. You can set the onboard M64 graphics device as the default monitor console.

**1. At the** ok **prompt, type the following to display a list of the installed graphics devices:**

```
ok show-displays
a) /pci@1f,0/SUNW,m64B@13
b) /pci@1f,0/pci@5/SUNW,Expert3D-Lite@1
q) NO SELECTION
Enter Selection, q to quit:
```
**2. Type a letter at the prompt to select the graphics card you want to be the default console display.**

In this example, type a to select the onboard M64 graphics device.

Enter Selection, q to quit: **a** /pci@1f,0/SUNW,m64B@13 has been selected. Type ^Y ( Control-Y ) to insert it in the command line. e.g. ok nvalias mydev ^Y

**3. Set the selected device as the console device by typing:**

ok **setenv output-device** <Control -Y>

#### **4. Power off the system.**

See "Powering Off the System" in the *Sun Blade 100 Getting Started Guide*.

**5. Connect your monitor cable to the onboard VGA connector on your system back panel.**

See "Back Panel Overview" in the *Sun Blade 100 Getting Started Guide*.

**6. Power on the system.**

See "Powering on the System" in the *Sun Blade 100 Getting Started Guide*.

## PCI Card Guide

A second PCI card guide has been added to the Sun Blade 100 system. This new PCI card guide helps hold the PCI cards in place.

This information updates the *Sun Blade 100 Getting Started Guide* and the *Sun Blade 100 Service Manual*.

### Installing a PCI or Graphics Card

- **1. Power off the system, remove the cover, and attach an antistatic wrist strap as described in "Preparing for Installation" in the** *Sun Blade 100 Getting Started Guide.*
- **2. Use a No. 2 Phillips screwdriver to remove the screw that secures the PCI card bracket retainer (see** [FIGURE 1](#page-9-0)**).**

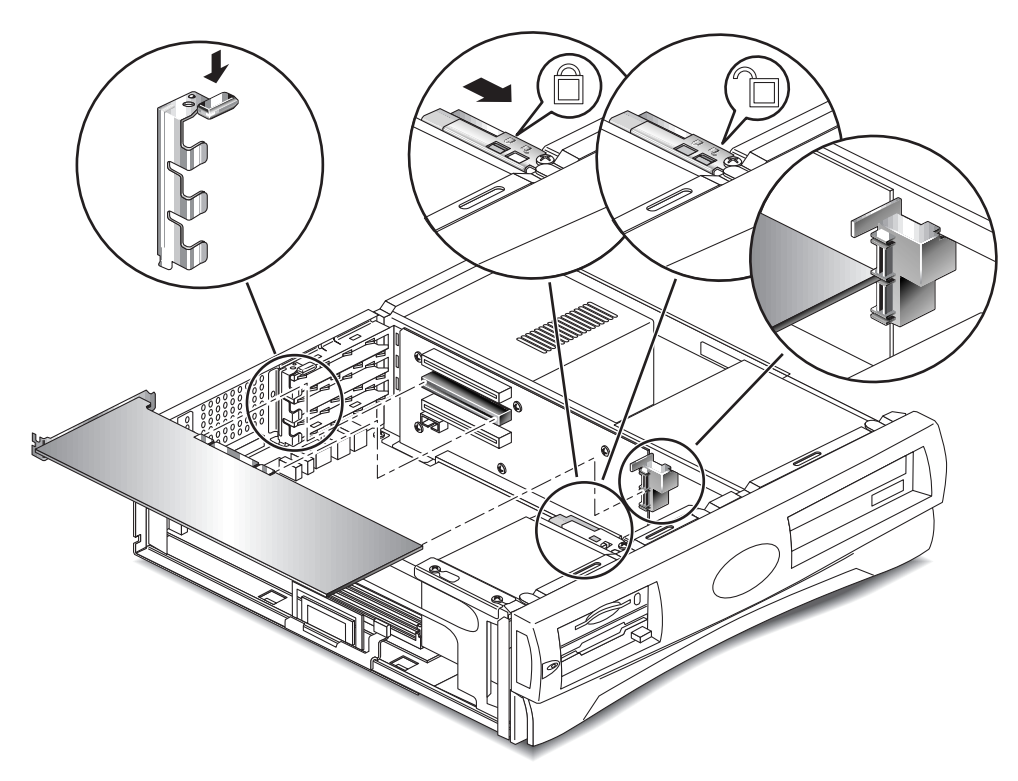

**FIGURE 1** Installing PCI or Graphics Cards

- <span id="page-9-0"></span>**3. Lift the PCI card bracket retainer from the chassis and set it aside.**
- **4. If necessary, remove the back plate in the PCI slot that you intend to use.**
- **5. Guide the card's bracket tab into the chassis back panel slot.**

Long PCI cards should be inserted into the slots on the PCI card guide that is mounted on the riser board. See [FIGURE 1.](#page-9-0)

**6. At the two corners of the card, push the card straight into the riser board connector until the card is fully seated.**

For long PCI cards, be sure that the card is properly inserted into the PCI card guide on the riser board.

#### **7. Replace the PCI card bracket retainer.**

Ensure that the bottom tab seats in the bracket receiver slot. Ensure that the bracket closes over the bracket tabs of all installed PCI cards.

- **8. Replace the screw that secures the PCI card bracket retainer to the chassis.**
- **9. For a long PCI card, slide the adjustable card guide over the free end of the PCI card.**

The adjustable card guide is mounted on the side of the diskette drive bracket (see [FIGURE 1](#page-9-0)).

**10. Continue with "Finishing Component Installation" in the** *Sun Blade 100 Getting Started Guide***.**

## Sun Blade 100 Specifications

Appendix A of the *Sun Blade 100 Service Manual* incorrectly lists some of the system specifications.

The correct operating temperature is shown in [TABLE 2](#page-11-0):

| Environmental        | Operating                                                    | Nonoperating                                                      |  |
|----------------------|--------------------------------------------------------------|-------------------------------------------------------------------|--|
| <b>Temperature</b>   | 41 to 95 degrees F<br>$(5 \text{ to } 35 \text{ degrees C})$ | $-4$ to 140 degrees F<br>$(-20 \text{ to } 60 \text{ degrees C})$ |  |
| Relative<br>Humidity | 40% to 80% noncondensing<br>at 95 degrees F (35 degrees C)   | 30% to 90% noncondensing<br>at 140 degrees $F(60$ degrees $C$ )   |  |
| Altitude             | 10,000 ft $(3 \text{ km})$                                   | 40,000 ft (12 km)                                                 |  |

<span id="page-11-0"></span>**TABLE 2** Sun BladeTM 100 System Environmental Requirements

[TABLE 3](#page-11-1) lists the Sun Blade<sup>TM</sup> 100 system physical specifications.

| <b>Specification</b> | U.S.A.     | <b>Metric</b>     |
|----------------------|------------|-------------------|
| Height               | $4.6$ in.  | $11.8 \text{ cm}$ |
| Width                | $18.0$ in. | 45.70 cm          |
| Depth                | $17.6$ in. | 44.6 cm           |
| Weight               | 34.2 lb    | $15.5 \text{ kg}$ |

<span id="page-11-1"></span>**TABLE 3** Sun BladeTM 100 System Physical Specifications